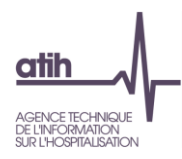

## **Enquête de coût en psychiatrie portant sur les données 2023**

# **Notice d'utilisation de la plateforme e-RTC Psy**

*Avril 2024*

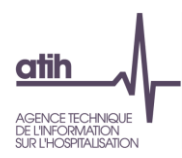

## **1. Présentation générale de la plateforme :**

### **https://ertc-psy.atih.sante.fr/etablissement**

#### $\Rightarrow$  8 thématiques sont proposées sur la page d'accueil (cf. copie d'écran page suivante):

- **1- Vos informations** : rappel de votre compte plage, email et rôle
- **2- Votre établissement** : rappel de votre identification et catégorie
- **3- Campagne en cours** : actions à réaliser sur la plateforme
- **4- Messages** : l'ATIH vous informera des mises à jour et autres informations sur la campagne
- **5- Support** : Accès au support
- **6- Documentation et téléchargement** : Liste des éléments de la documentation
- **7- Campagne N-1** : Fichier de la précédente campagne
- **8- Lien vers ScanSanté**

 $\degree$  NB : La thématique  $\degree$  fait apparaitre de nouveaux pavés au fur et à mesure de l'avancement dans les étapes de l'enquête de coût psy.

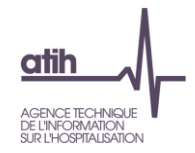

## **La plateforme « e RTC Psy » centralise tous les éléments relatifs à l'enquête de coûts psy.**

#### Bienvenue sur l'application dédiée à l'Enquête de Coûts en Psychiatrie

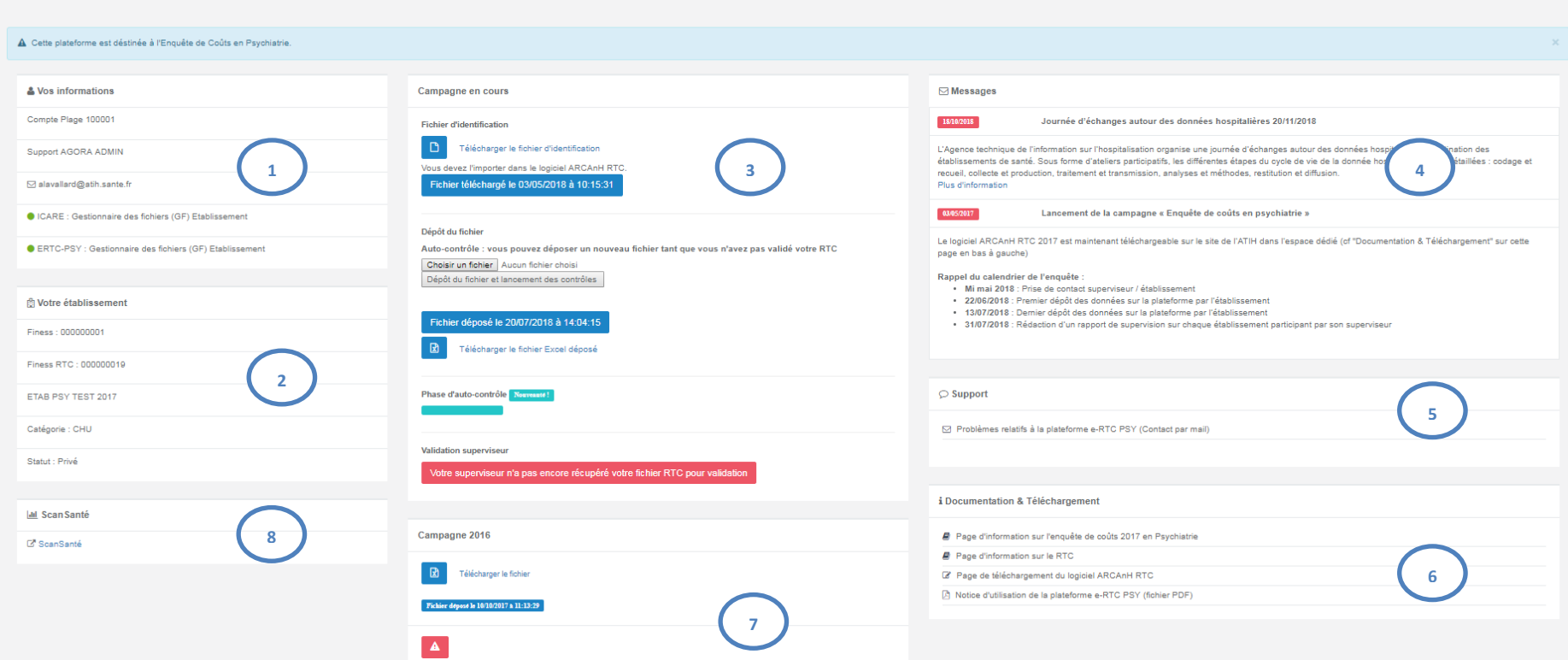

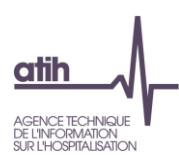

## **2. Les étapes de l'enquête**

L'établissement doit procéder dans l'ordre suivant (détail dans les paragraphes suivants) :

- ❖ Etape n° 1 : Cliquer sur le lien de téléchargement du logiciel ARCAnH
- ❖ Etape n° 2 : Télécharger son identification
- ❖ Etape n° 3 : Importer son identification dans ARCAnH
- ❖ Etape n° 4 : Déposer son export ARCAnH
- ❖ Etape n° 5 : Télécharger les tableaux de contrôle
- ❖ Etape n° 6 : Valider ses données

Et peut accéder aux informations suivantes :

- ❖ Accéder à la documentation du RTC
- ❖ Accéder au support

#### **Etape n°1 : Lien de téléchargement du logiciel ARCAnH**

L'établissement peut télécharger le logiciel de recueil du RTC en se rendant dans la thématique  $\textcircled{\tiny 0}$ .

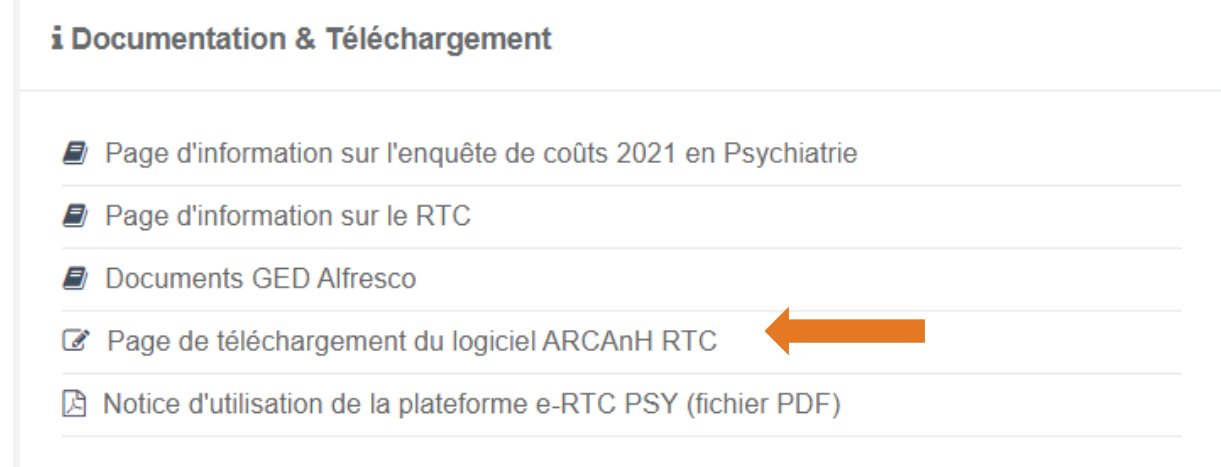

Pour cela, il clique sur « Page de téléchargement du logiciel ARCAnH. Dans la liste des logiciels, cliquer sur ARCAnH. Les consignes d'installation figurent dans le manuel ARCAnH.

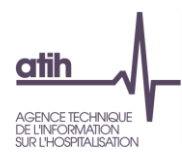

Etape 2 : Téléchargement du fichier d'identification (.rtc)

## Etablissements DAF

Une fois le logiciel installé, pour commencer le recueil du RTC, l'établissement DAF télécharge le fichier .rtc de son **identification**. Pour cela, il se rend sur la plateforme e RTC.

**Pour les établissements DAF**, le téléchargement de l'identification doit se faire **obligatoirement** sur la plateforme e-RTC : [https://ertc.atih.sante.fr](https://ertc.atih.sante.fr/)

## Etablissements OQN

Une fois le logiciel installé, pour commencer le recueil du RTC, l'établissement télécharge le fichier .rtc de son *identification*. Pour cela, il se rend dans la thématique <sup>3</sup> et clique sur « Télécharger le fichier d'identification ».

**Pour les établissements OQN**, le téléchargement de l'identification doit se faire **obligatoirement** sur la plateforme Enquête de coût Psy [: https://ertc-psy.atih.sante.fr](https://ertc-psy.atih.sante.fr/)

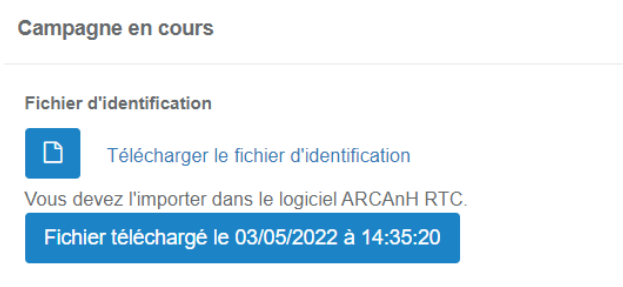

 L'établissement doit enregistrer le fichier .rtc sur son poste (Cliquer sur « Enregistrer le fichier »), sur un répertoire de son choix, **sans l'ouvrir ou le modifier**.

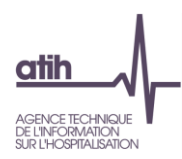

## **Etape 3 : Importer l'identification dans ARCAnH**

L'établissement peut ensuite lancer le logiciel ARCAnH, accéder au paramétrage « Identification » pour importer ce fichier .rtc.

#### Copie d'écran du logiciel ARCAnH :

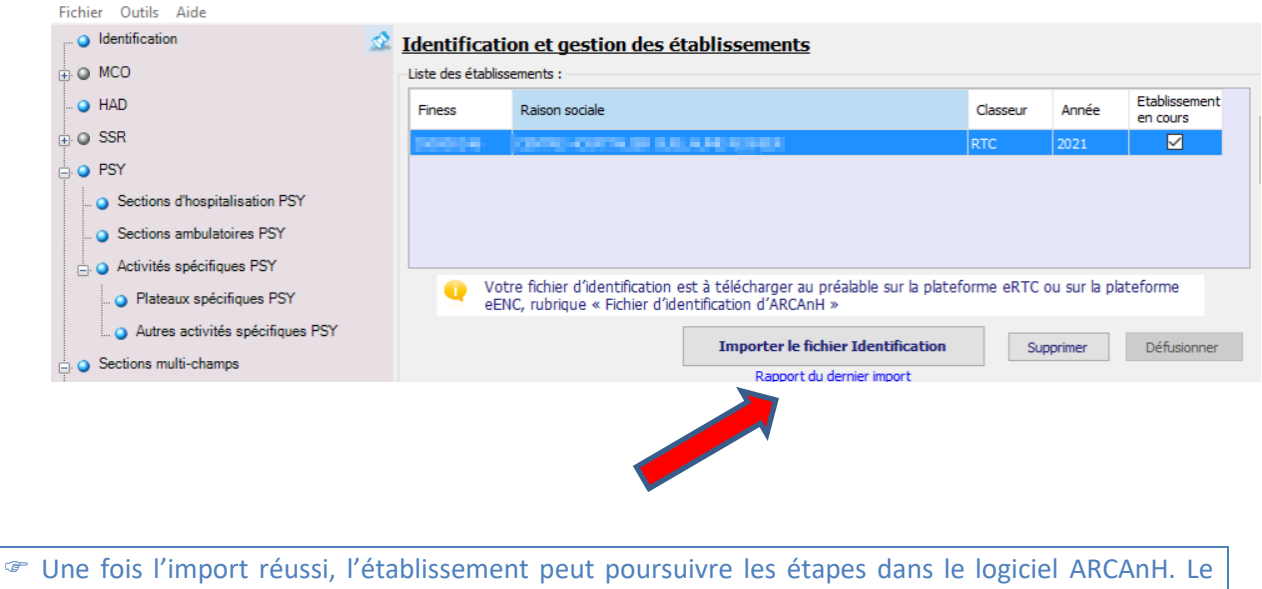

manuel du logiciel permet de réaliser la méthodologie RTC.

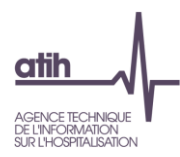

### **Etape 4 : Déposer son export ARCAnH sur la plateforme**

Une fois le classeur ARCanH rempli, il faut exporter les données de ARCAnH grâce à la fenêtre « Transmettre les données » du logiciel ARCAnH, en cliquant sur le bouton « Exporter ».

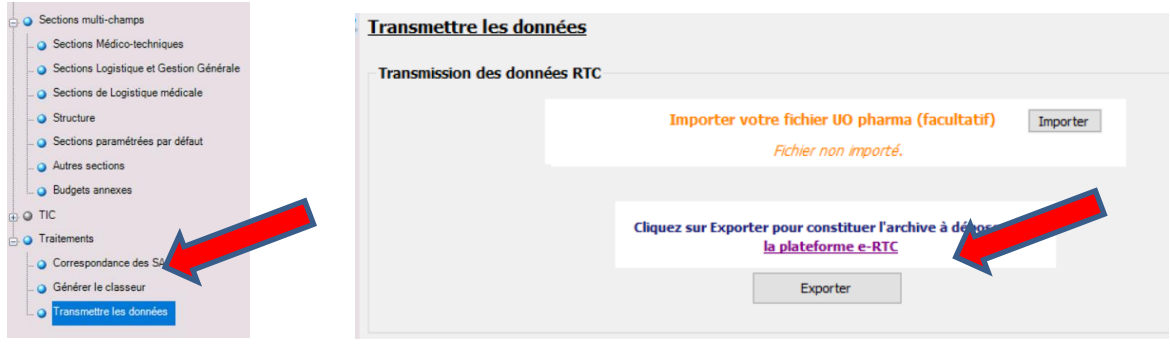

L'établissement sauvegarde le fichier.zip ainsi produit sur le répertoire de son choix.

L'établissement se rend ensuite sur la plateforme e-RTC Psy, dans la thématique  $\mathcal D$  et peut déposer ce fichier (sans l'ouvrir ou le modifier). L'établissement clique alors sur « Déposer mon fichier ».

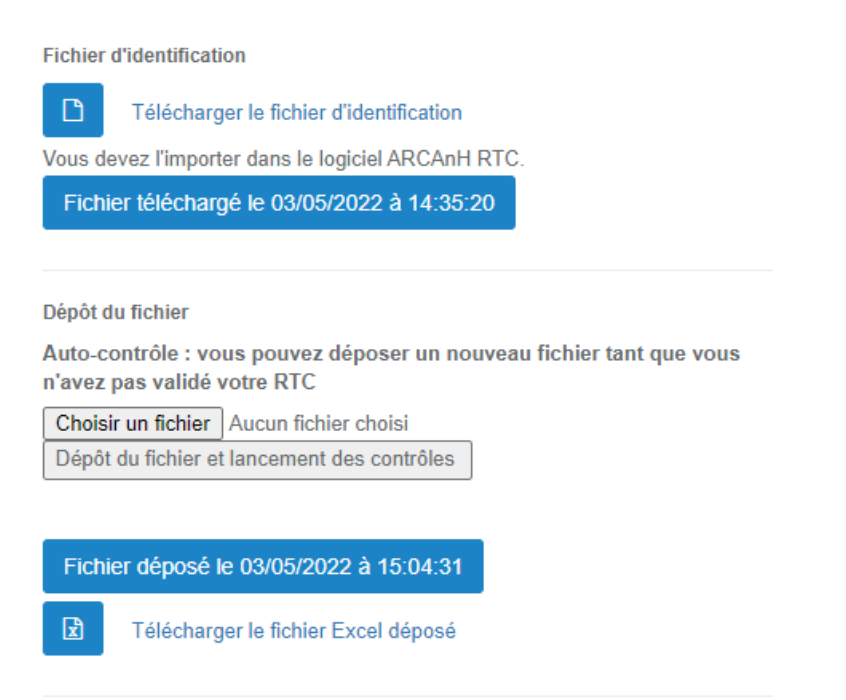

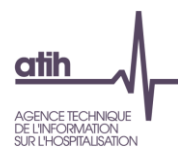

### **Etape 5 : Télécharger l'outil VALID-RTC**

 Des tableaux de contrôle de l'outil VALID-RTC sont ensuite générés automatiquement et sont à récupérer en cliquant sur le bouton suivant.

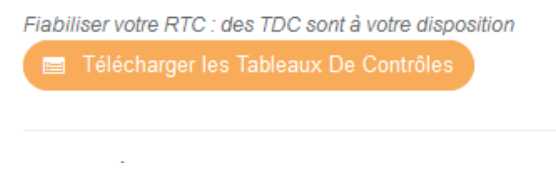

- ✓ Les tableaux de contrôle permettent de fiabiliser vos données. Il faut donc les analyser et corriger le cas échéant les erreurs et rechercher les explications justifiant des atypies.
- ✓ Plusieurs dépôts peuvent être réalisés par l'établissement avant la validation des données en utilisant les tableaux de contrôle de l'outil VALID-RTC.

#### **Etape 6 : Valider ses données**

Une fois la phase d'autocontrôle réalisée, l'établissement valide son RTC dans la thématique **3.** 

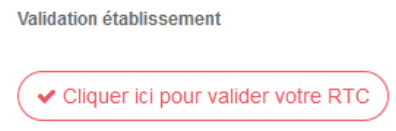

 La validation avertit le superviseur par l'envoi d'un mail automatique. Il pourra alors récupérer le RTC accompagné des Tableaux de Contrôle et débuter la supervision.

Une fois la supervision achevée, la dernière version du RTC déposée sera celle utilisée pour la suite de l'enquête de coûts par les référents ATIH.

**Pour les DAF**, Il faut ensuite déposer le fichier.zip sur la plateforme e-RTC pour poursuivre le processus de validation par les ARS.

Pour les OQN, la participation à l'enquête de coût se termine à cette étape.